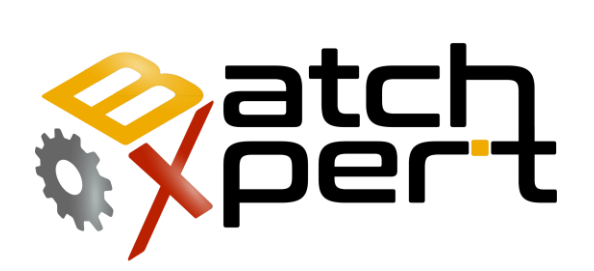

# Recipes Configuration

# User Guide

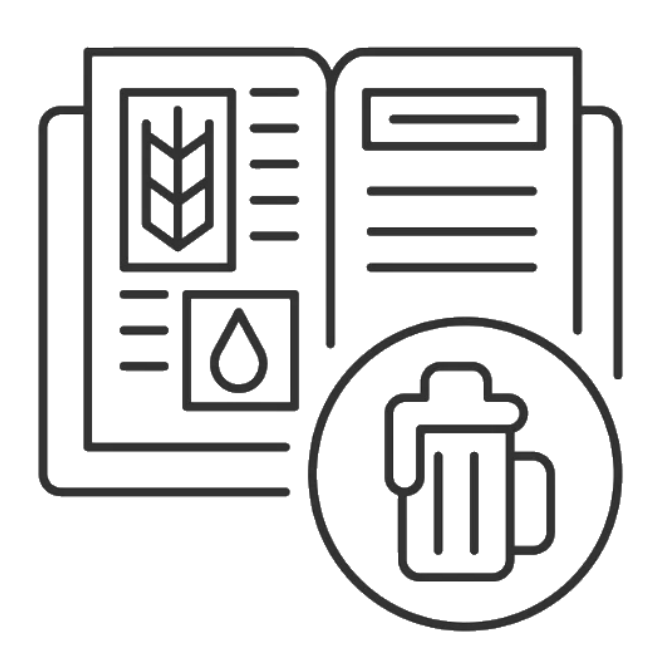

# **Content**

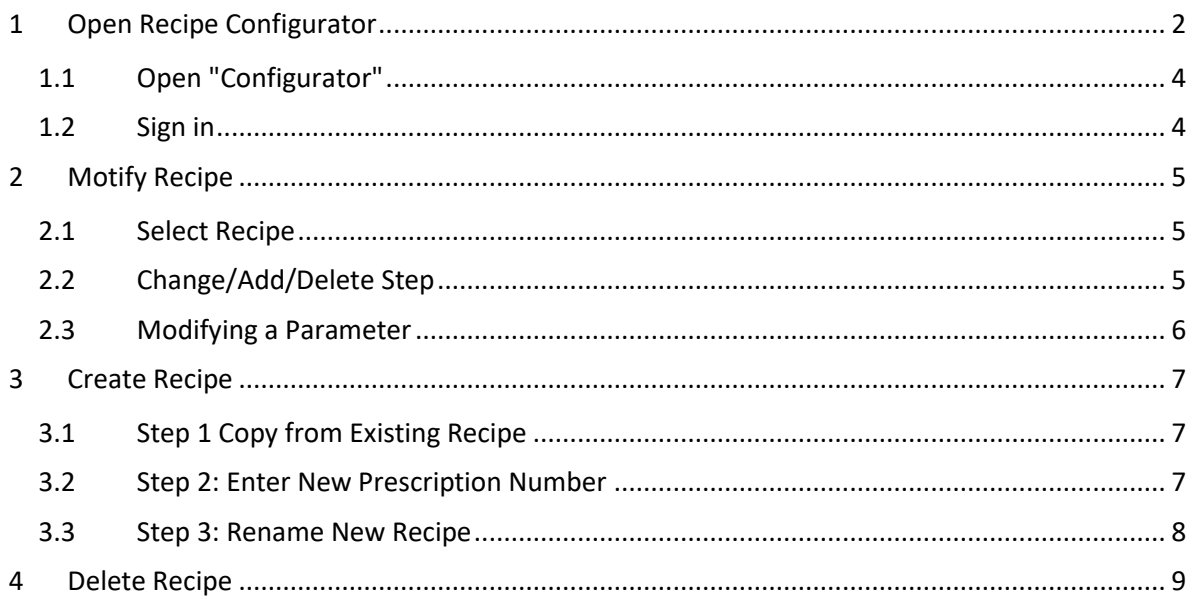

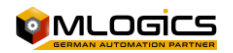

# <span id="page-2-0"></span>**1 General**

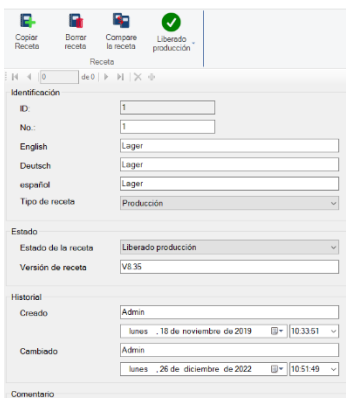

The BatchXpert system incorporates a large and adjustable system for managing recipes and parameters of the different areas and units of the process. This guide is intended for non-supervisory operating personnel who wish to manage system prescriptions. The focus of the tutorial is on the straightforward operations that must be performed to administer the recipes, rather than an explanation of how the recipes work. The manual tries to keep it "neutral", i.e. it does not focus on any particular project, and tries to function as a guide to convey the functioning of the administration in general.

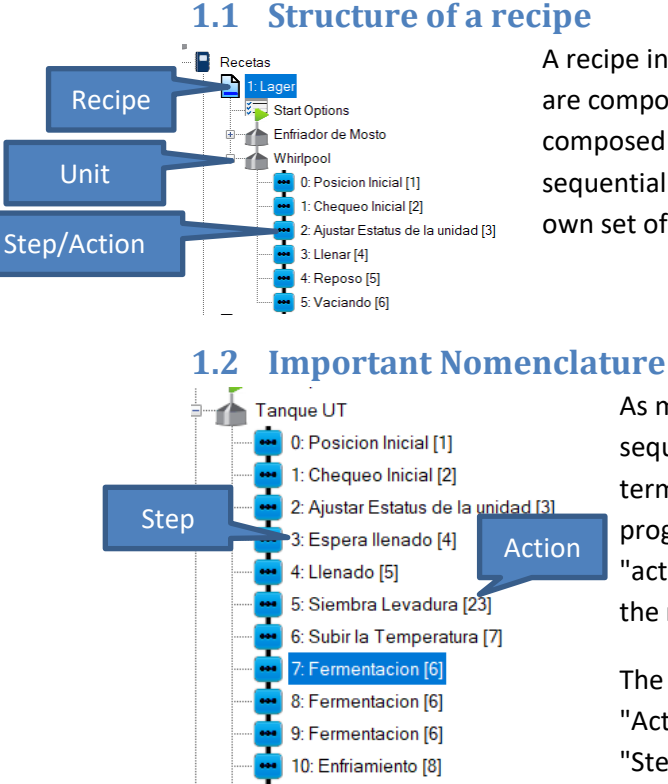

A recipe in BatchXpert is represented as a collection of "Units" that are composed of actions that run sequentially. That is, each recipe is composed of one or more Units. A unit, in turn, is composed of a sequential list of actions to be executed. Each stage, or action, has its own set of parameters unique to the stage.

#### As mentioned above, a sequence is made up of several sequential actions. It is important to distinguish between the term "Step" and "Action". In a recipe, the "Step" refers to the progress that the sequence has within the line and the "action" refers to the functionality that is being executed at the moment.

The distinction is important, because within a Recipe, an "Action" may appear several times, but each time in another "Step", because the steps are a number traveled within the recipe.

For example, in the image, you can see that steps 7, 8 and 9 all have the same "Action" which is "Fermentation". This means that the sequence performs the "Action" "Fermentation" three times, but since it has another step number each time, it performs it each time with other parameters.

#### **1.3 The Units (Sequences)**

11: Espera cosecha levadura [9]

A unit is composed of a sequential list of actions to be executed. Each stage, or action, has its own set of parameters unique to the stage. When a new "Action" is deleted, inserted, or added, the stages are always remapped to be "Sequential". That is, the "Step" number can be changed by modifying the recipe structure. This is not a problem because the step number is only a visual aid to better describe the recipe.

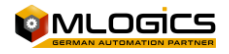

#### **1.4 Parameters**

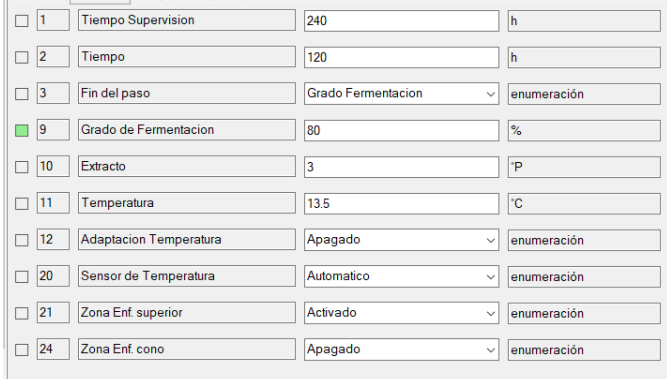

Each Step has its own set of individual parameters. That is, if an action exists multiple times in the recipe, each "Step" has its own parameters. For example, in the example above. Each "action" of "fermentation" has its own parameters.

The parameters available in each "Step" depend on the "action" of the step. These parameters are set by an

Automation Engineer during commissioning and cannot be modified by the user, because they require programming in the logic controller. The user can only modify the "Nominal Values" of the parameters of each "Step".

#### **1.5 Limitations and Considerations**

The system does not incorporate any type of limitation, apart from the fact that each recipe must have a unique number within the same "Batch Area".

Each Sequence can execute only one "action" of a single Batch at a time. It is not possible to execute "Actions" of the same sequence in parallel. Different sequences, yes they can execute "Actions" in parallel, but each "Sequence" only one "action" at a time.

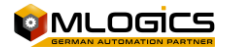

# **2 Open Recipe Configurator**

### <span id="page-4-0"></span>**2.1 Open "Configurator"**

On the "Home screen" of the "BatchXpert" system, in the bottom menu click on "Settings".

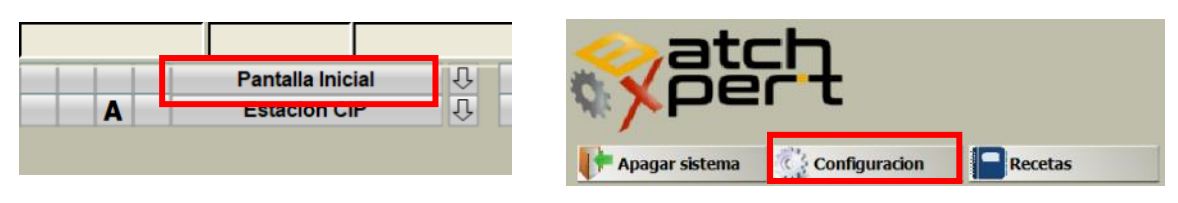

Alternatively, it can also be opened through the Windows "Start Menu".

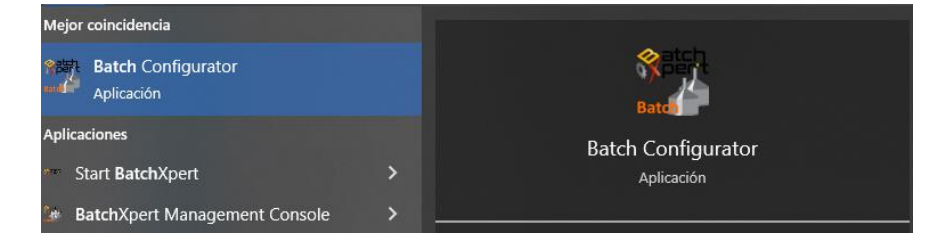

## <span id="page-4-1"></span>**2.2 Sign in**

Click on "Login" and the login window will be displayed.

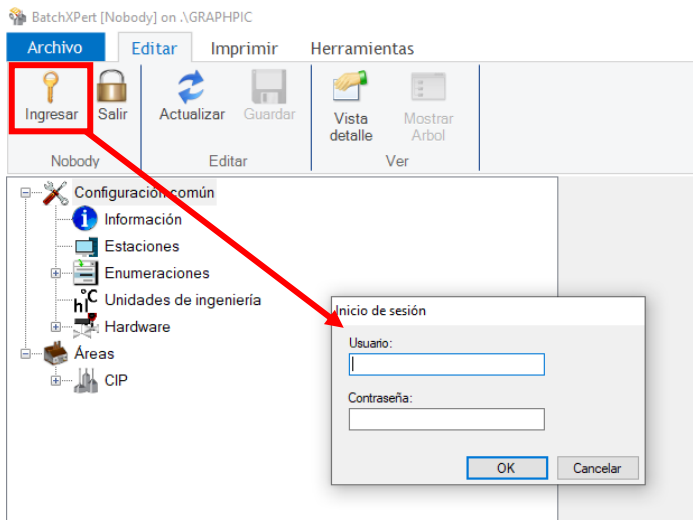

The master key of the system is as follows (case must be respected)

Username: Admin Key: MLogics

**Please note that the Key can be modified. The correct key should be consulted with your System Administrator.**

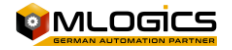

## <span id="page-5-0"></span>**3 Modify Recipe**

Modify recipes from the recipe configurator once the key has been entered.

#### <span id="page-5-1"></span>**3.1 Select Recipe**

The recipe you want to modify must be selected

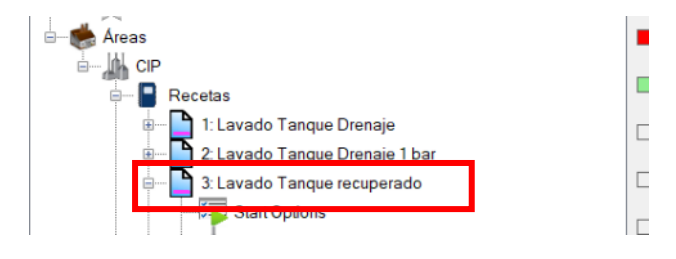

## <span id="page-5-2"></span>**3.2 Change/Add/Delete Step**

Click on the "Steps" tab. The step must be selected and then the modifications must be made.

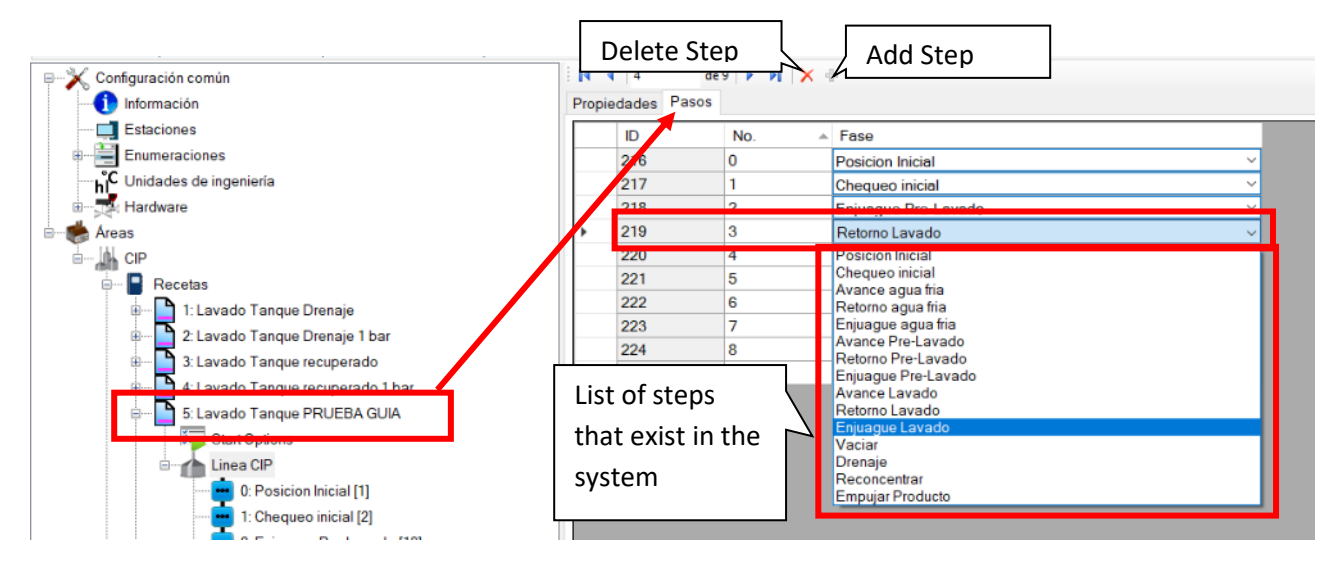

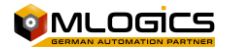

#### <span id="page-6-0"></span>**3.3 Modifying a Parameter**

You need to select the recipe and then look for the step where you need to change the parameter. Example:

- I need to increase the wash time with soda from 3 min to 5 min.
- I need to increase the feed pressure in washing with soda from 0.5 bar to 2.5 bar

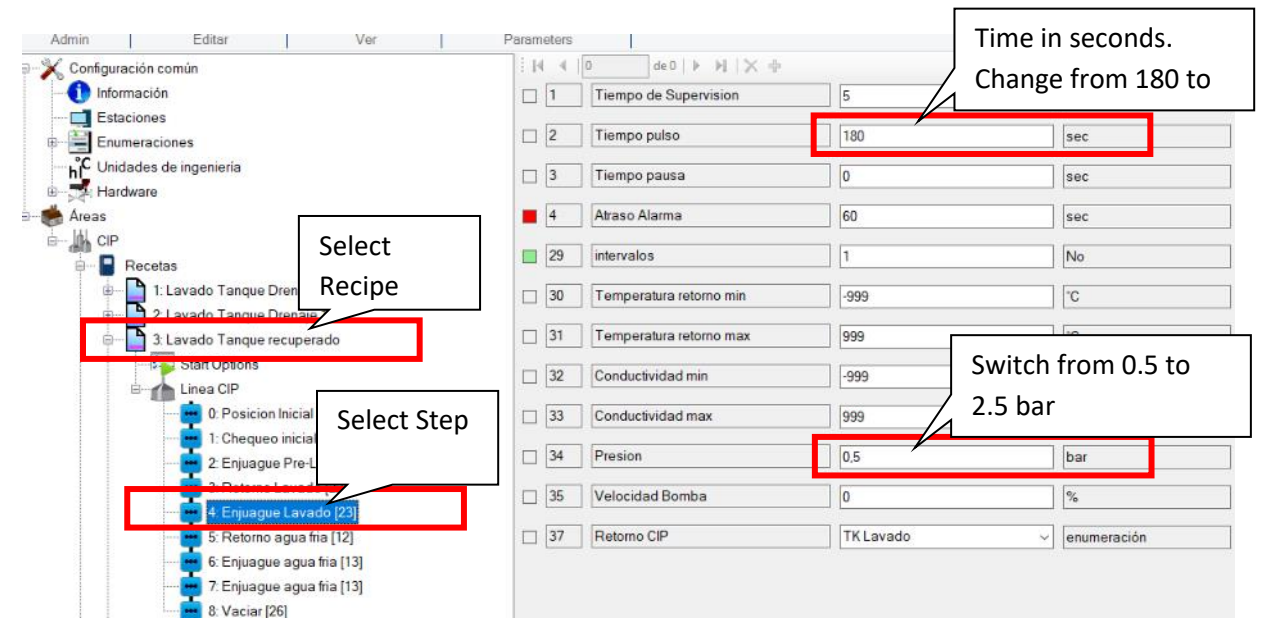

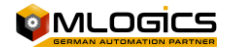

## <span id="page-7-0"></span>**4 Create Recipe**

The easiest way to create a new recipe is by copying an existing one that is similar to the new process.

#### <span id="page-7-1"></span>**4.1 Step 1 Copy from Existing Recipe**

You must select the existing recipe you want to copy and then click on "Copy Recipe"

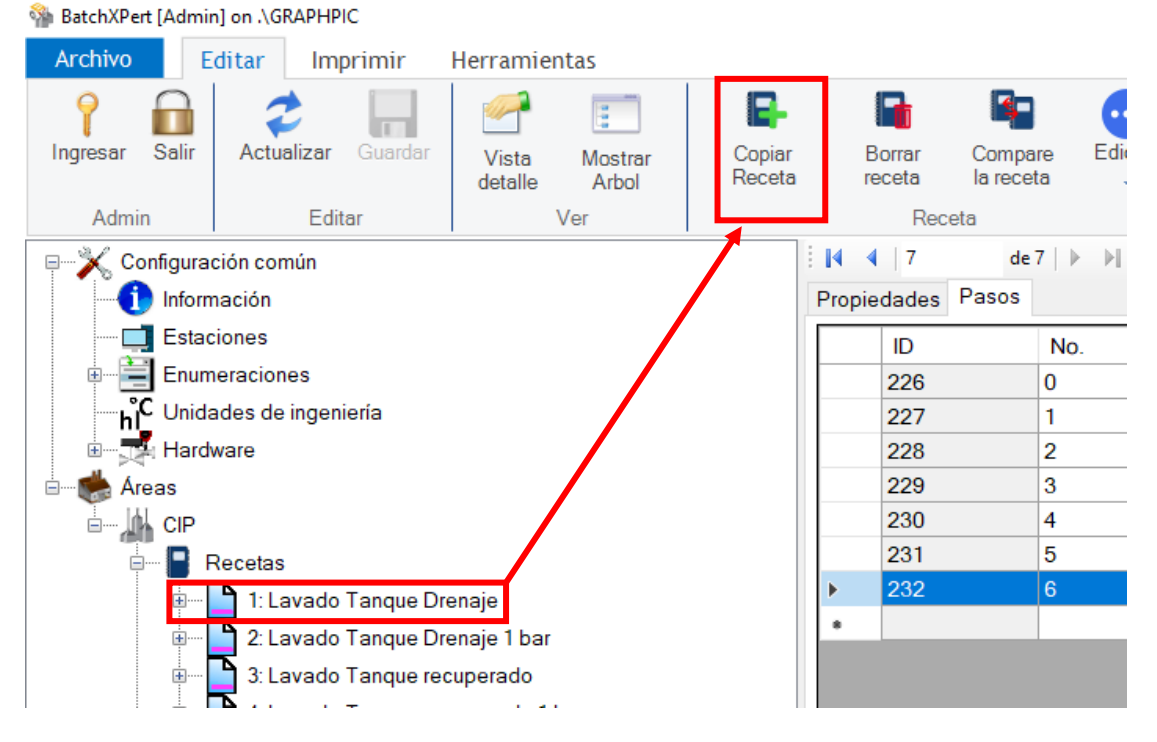

#### <span id="page-7-2"></span>**4.2 Step 2: Enter New Prescription Number**

Then you need to enter prescription number. The following order is defined in the plan to avoid mixing recipes between tanks and freezers:

- Recipes 1 to 9 reserved for pond toilets
- Recipes 10 to 19 reserved for Frieza toilets
- Recipes 20 to 29 Reserved for Production Procedures

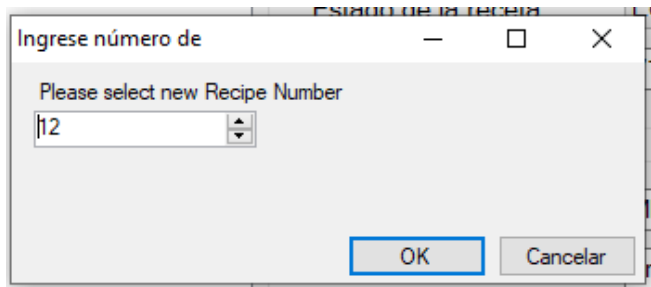

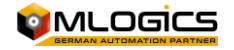

## <span id="page-8-0"></span>**4.3 Step 3: Rename New Recipe**

Select the new recipe and proceed to edit the name.

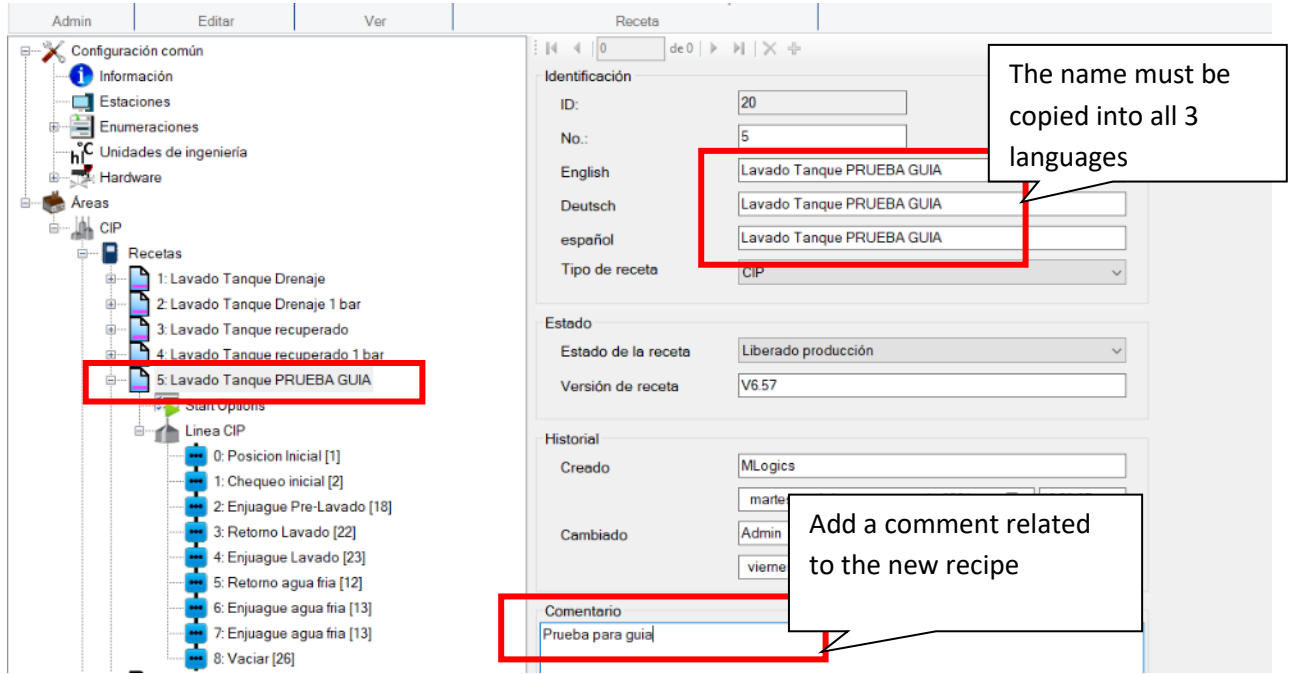

**To edit the steps and/or parameters of the new recipe, go to the "Modify Recipe" item.**

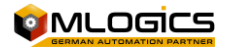

## <span id="page-9-0"></span>**5 Delete Recipe**

When a recipe is deleted, it was no longer available to rerun or restore, so you should perform this action with the assurance that you do not need to rerun the recipe.

You need to select the recipe you want to delete and then press the "delete recipe" button

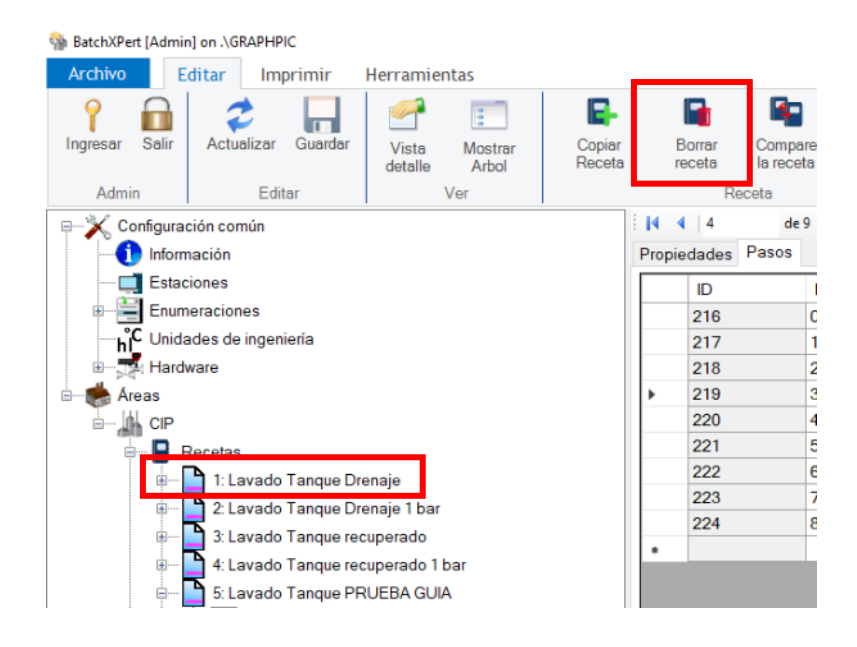

Before deleting, a recipe deletion confirmation window will appear. Must be confirmed in "Yes"

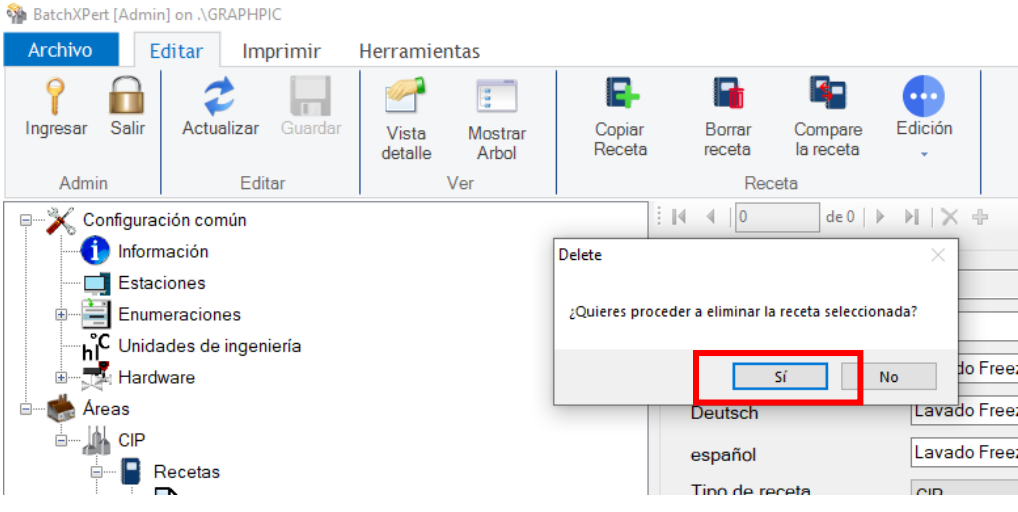

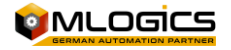